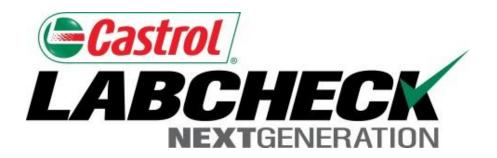

# **Quick Start Guide**

### **P-Labels**

#### Learn How To:

- 1. Register Samples Online
- 2. Modify & Track Labels
- 3. Review Sample Submitted History

### P-Labels

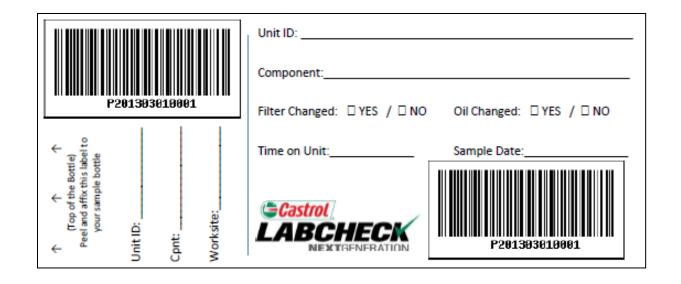

P-labels are pre-printed bar code labels used for submitting samples.
P-labels are used with a scanner when completing the label process.
The P-label must be filled out by hand and registered online to complete the process. If you are interested in starting the P-label program please contact your Castrol Representative.

### Labels: Explore Tab or Find Tab

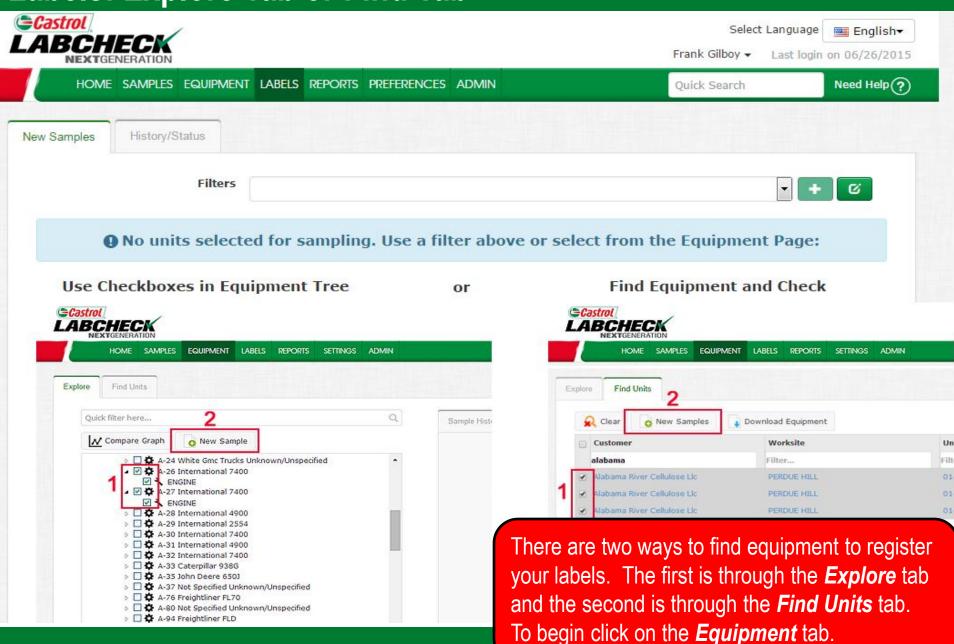

### **Equipment Hierarchy**

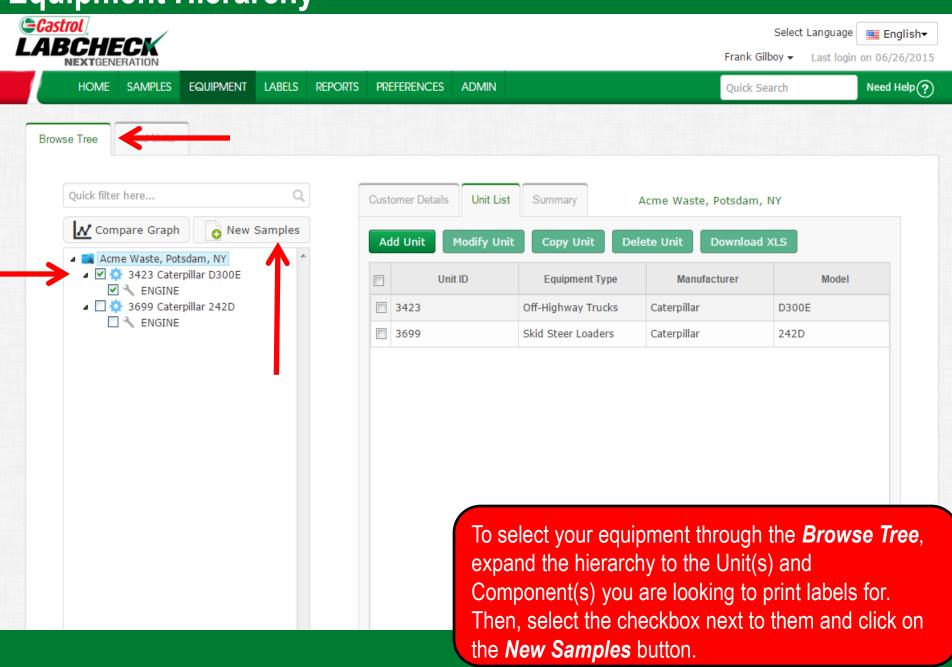

### **Find Units**

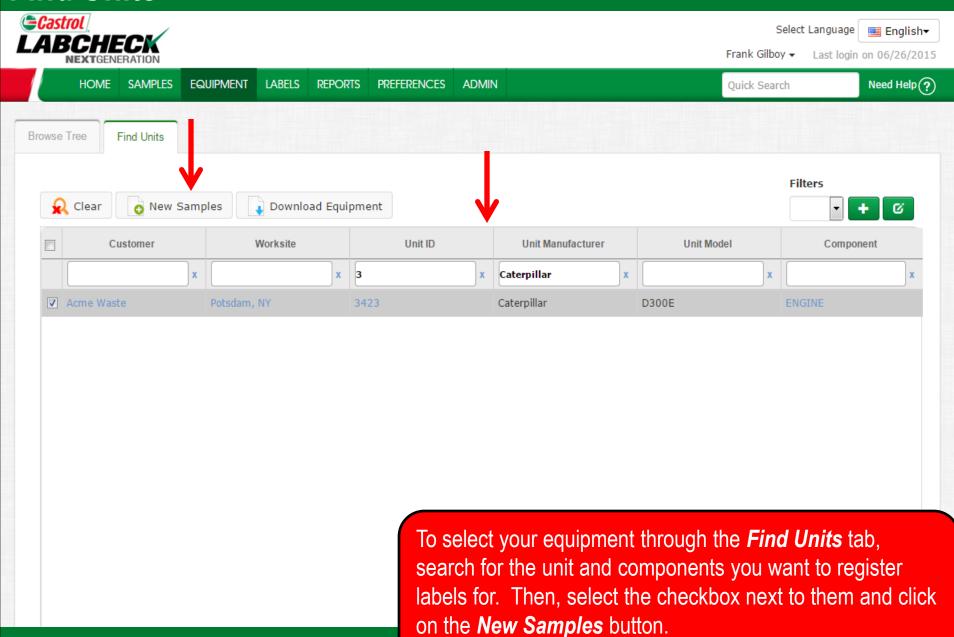

### Filling Out the Label

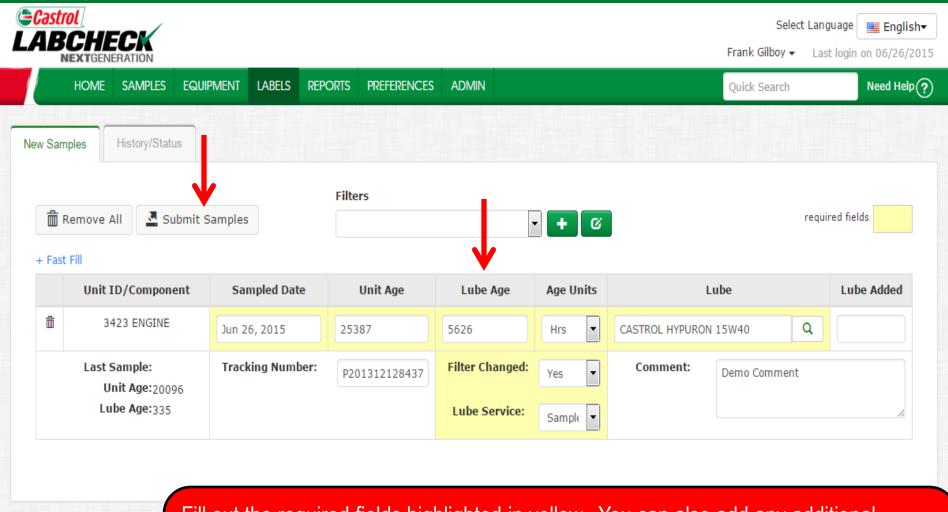

Fill out the required fields highlighted in yellow. You can also add any additional comments you'd like the lab to know in the comment field.

<u>Please scan or type in the P-tracking number exactly as it is listed on your label.</u>
Once all fields are filled out click the **Submit Samples** button.

## Filling Out the Label

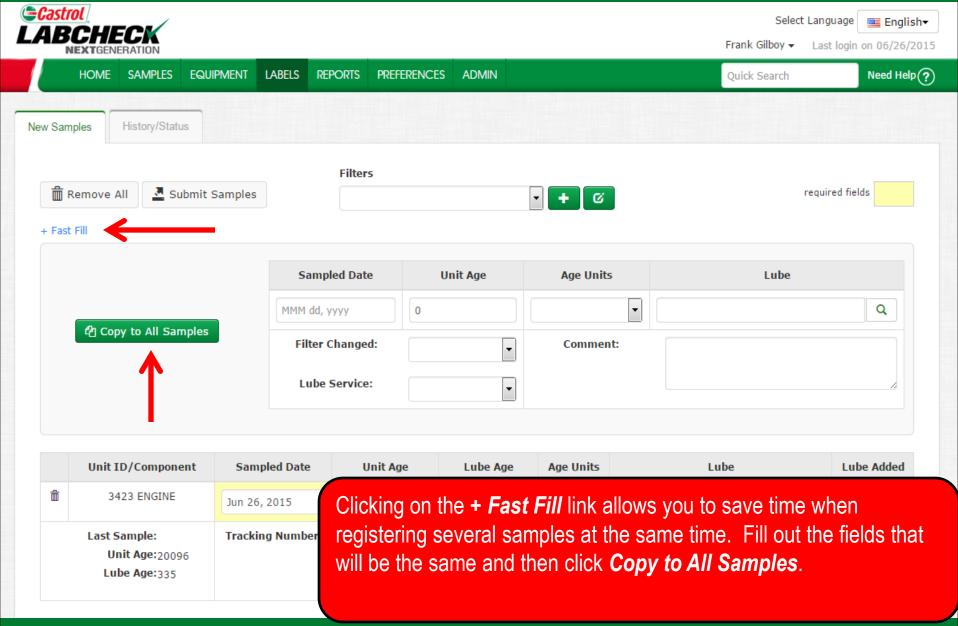

### Filling Out the Label

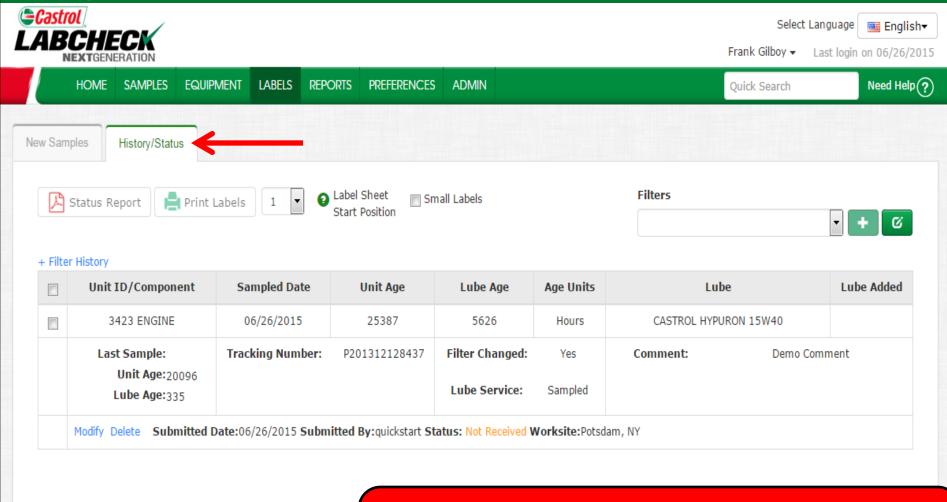

This will bring you to the *History/Status* tab where you will see your registered sample label. You can now affix the label to the bottle and ship to the lab for processing.

### **Affix Label to Sample**

Keep this larger portion for your records.

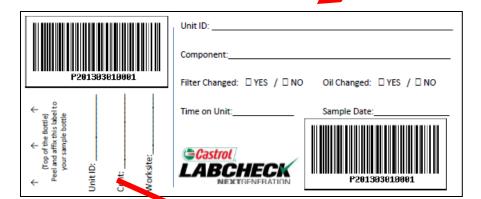

Tear off this smaller portion and affix it to the sample bottle.

#### **Label Do's and Don'ts**

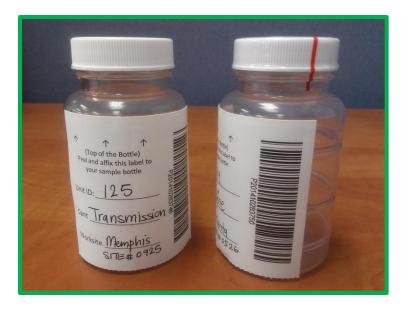

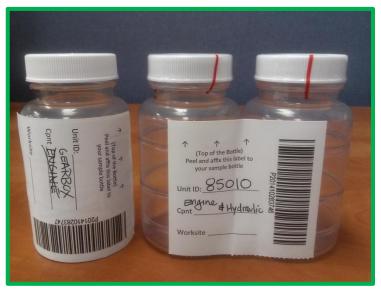

#### Label Do's

- Register your sample before sending to the lab
- Fill out labels completely and correctly
  - Missing information reduces the accuracy of used oil analysis reporting
- Affix label to the bottle correctly
- The barcode should be vertical
- Make sure the lid is on securely.

#### Label Don'ts

- Do not use a label for more than one sample
- Do not write on labels If you need to make changes you can do so as long as it has not been received by the lab.

## History/Status Tab

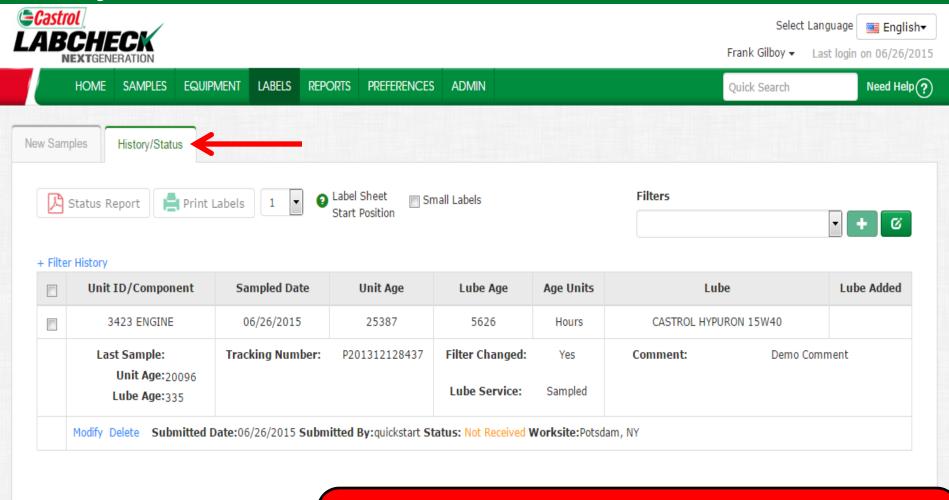

The *History/Samples* tab is where you can see all the information that was filled out on the label; also including the submitted date, which user submitted the sample, sample status and the worksite.

### **Filter History**

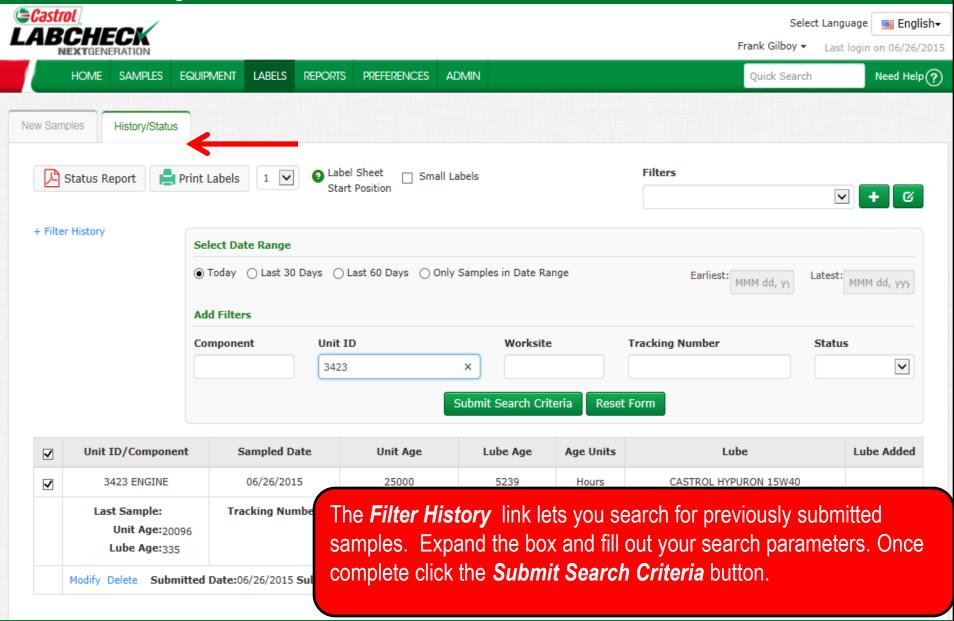

### Tracking a Sample

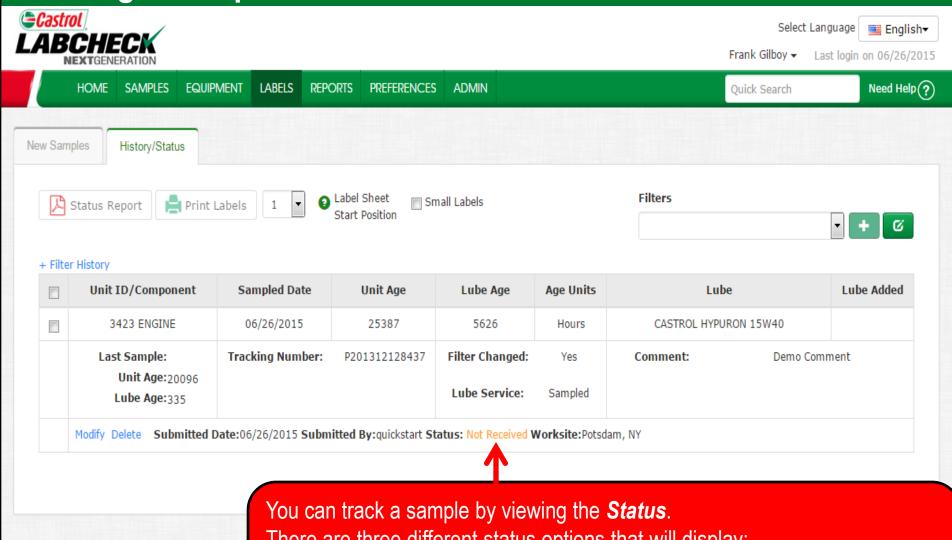

There are three different status options that will display:

**Not Received** – This sample has not been received by the lab.

**Received** – This sample has been received by the lab and is in processing. **Completed** – This sample is complete – click the link to view the report.

### **Modify or Delete a Label**

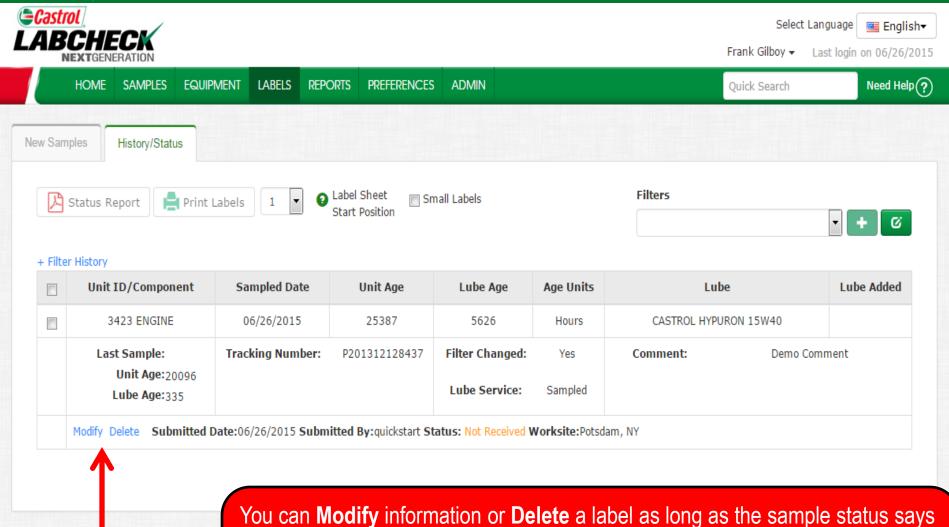

You can **Modify** information or **Delete** a label as long as the sample status says Not Received. To do this, click on the **Modify** or **Delete** links.

(Note: Please do not delete a label if you have sent this sample to the lab deleted labels cannot be retrieved, and you may be asked to re-register.)

### **Status Report**

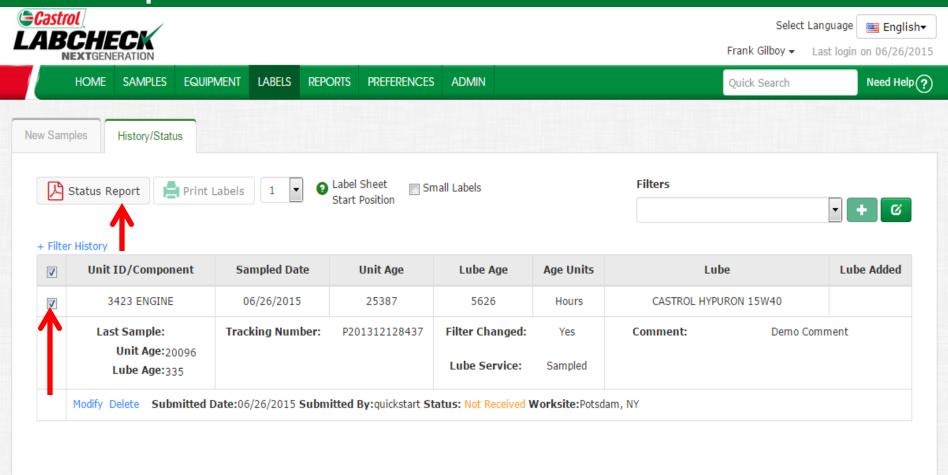

The **Status Report** button lets you generate a PDF printable report of recent samples that were submitted. To print a report select the checkboxes next to the labels you'd like to print and click **Status Report**. A new window will open up with your report.

### **Status Report**

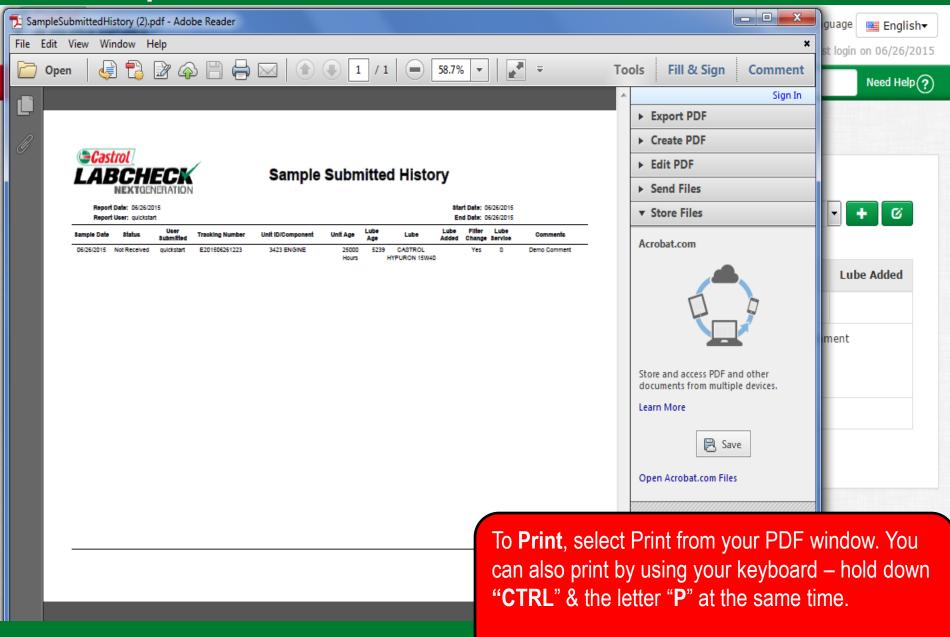

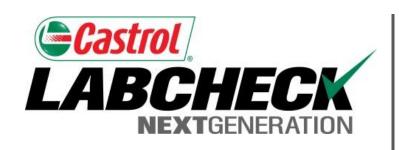

#### LABCHECK SUPPORT DESK:

Phone: 1.866.522.2432

Email: LabcheckSupport@AnalystsInc.com

www. LabcheckResources.com